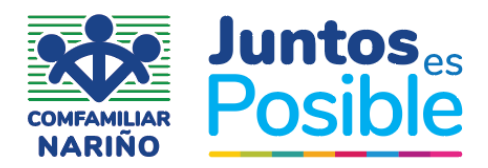

## **COORDINACIÓN SERVICIOS ADMINISTRATIVOS INSTRUCTIVO MESA DE AYUDA – SOLICITUD DE TRANSPORTE**

- 1. **Página de Ingreso:** Ingresando al siguiente link: [http://192.168.6.34:8094/#/crear\\_ticket](http://192.168.6.34:8094/#/crear_ticket) usted podrá encontrar la página de ingreso al sistema de Mesa de Ayuda para solicitud de transporte.
- 2. **Página Principal:** En la página principal usted encontrara dos opciones:
	- **Asignación de Tickets:** Es donde usted podrá enviar un ticket al área de sistemas.
	- **Consultar Tickets:** Es donde usted podrá consultar el estado del ticket que fue enviado.

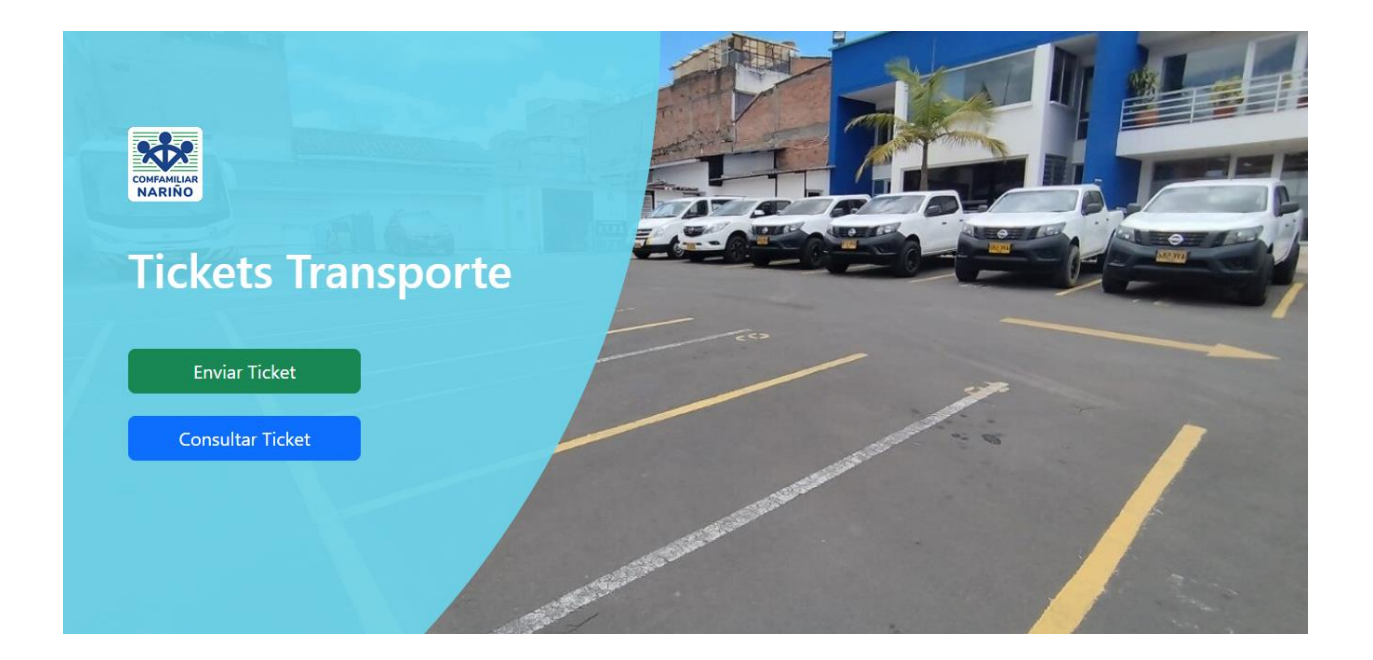

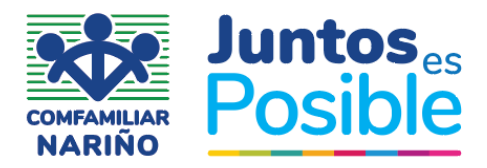

- 3. **Opción Asignación de Tickets:** Usted aquí podrá encontrar una serie de campos los cuales corresponden a la información necesaria para tramitar el ticket a enviar.
	- **Usuario:** Documento de Identificación del Usuario.
	- **Nombre Completo:** Importante saber qué persona solicita el transporte.
	- **Correo Electrónico:** Usted debe ingresar un correo electrónico en el cual se notifique la culminación de su requerimiento.
	- **Número de teléfono:** Indispensable para mantener comunicación con usted si fuera el caso.
	- **Tipo de Transporte:** Usted deberá indicar que tipo de transporte solicita para su diligencia.
	- **Dependencia que Solicita:** En la pestaña se debe seleccionar el área o dependencia que presenta el requerimiento.
	- **Destino:** Es importante conocer el destino al cual usted se dirige.
	- **Nivel de Importancia:** Aquí usted podrá encontrar los niveles de importancia o prioridad del ticket a enviar (Urgente, Alta, Normal, Baja). Es de aclarar que se debe utilizar con responsabilidad y según la prioridad del ticket.
	- **Fecha de Salida:** Se debe ubicar la fecha para la separación del transporte solicitado.
	- **Hora de Salida:** Se debe informar la hora de salida para la programación del conductor asignado.
	- **Fecha de Llegada:** Se debe ubicar la fecha de llegada, para conocer la disponibilidad de ese vehículo.
	- **Hora de Llegada:** Se debe informar la hora de llegada para la reprogramación del conductor asignado.
	- **Número de Pasajeros:** Usted debe indicar el número de pasajeros que le van a acompañar en su desplazamiento.
	- **Descripción de la solicitud:** Usted deberá describir el ticket que desea enviar. Se debe ser claro y especifico en lo que se solicita.

Por último, se debe dar clik en la opción **"Guardar",** para que su ticket sea enviado al área correspondiente y se pueda obtener la debida respuesta al correo que usted ingresó en los anteriores campos como se indica en la siguiente imagen.

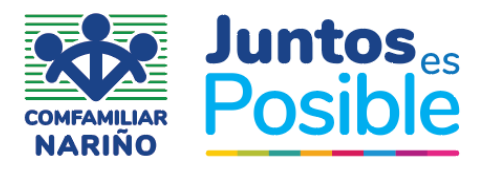

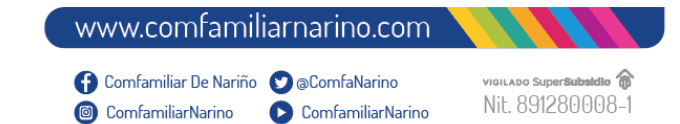

## **Asignar Tickets**

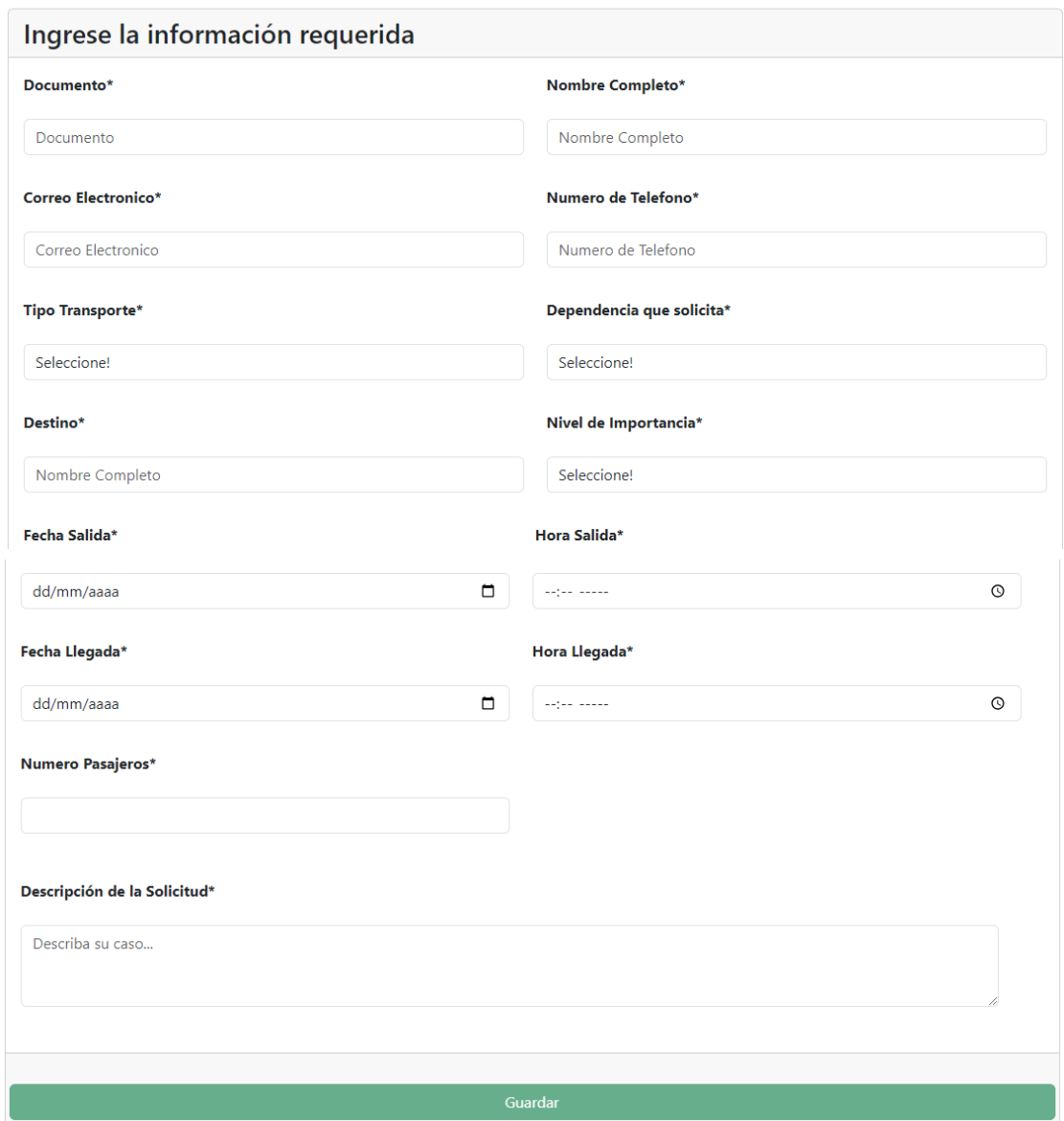

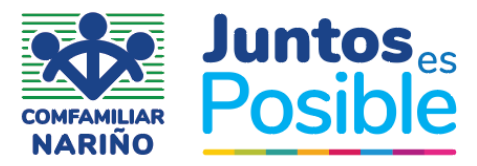

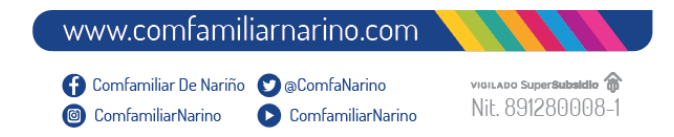

4. **Seguridad envío Ticket**: Se indicará un mensaje mostrando si en verdad está seguro de enviar su ticket o piensa en cambiar alguna opción si el caso lo amerita.

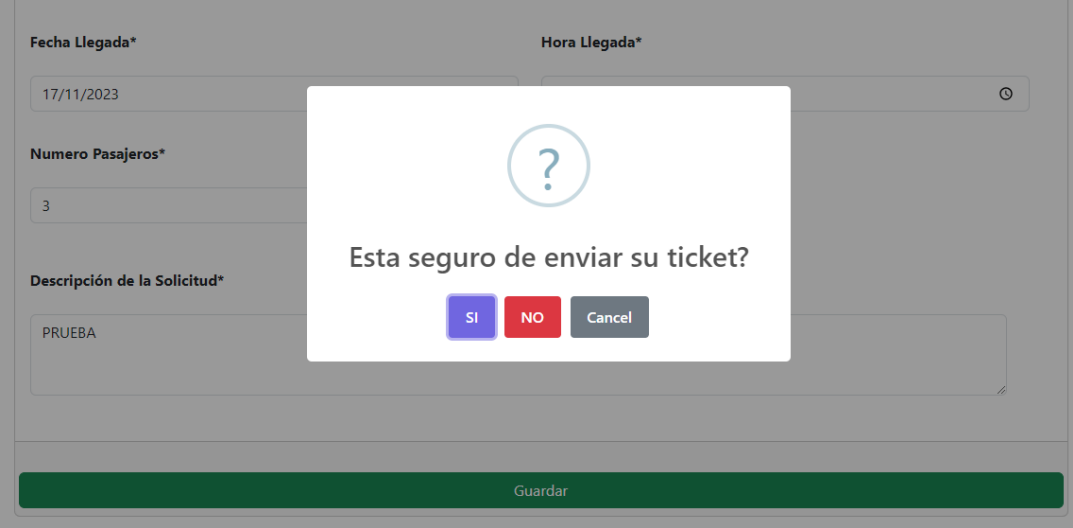

5. **Confirmación envió del ticket**: Se indicará un mensaje mostrando el ID del ticket y recomendándole tener en cuenta dicho número para consultar el progreso de su requerimiento.

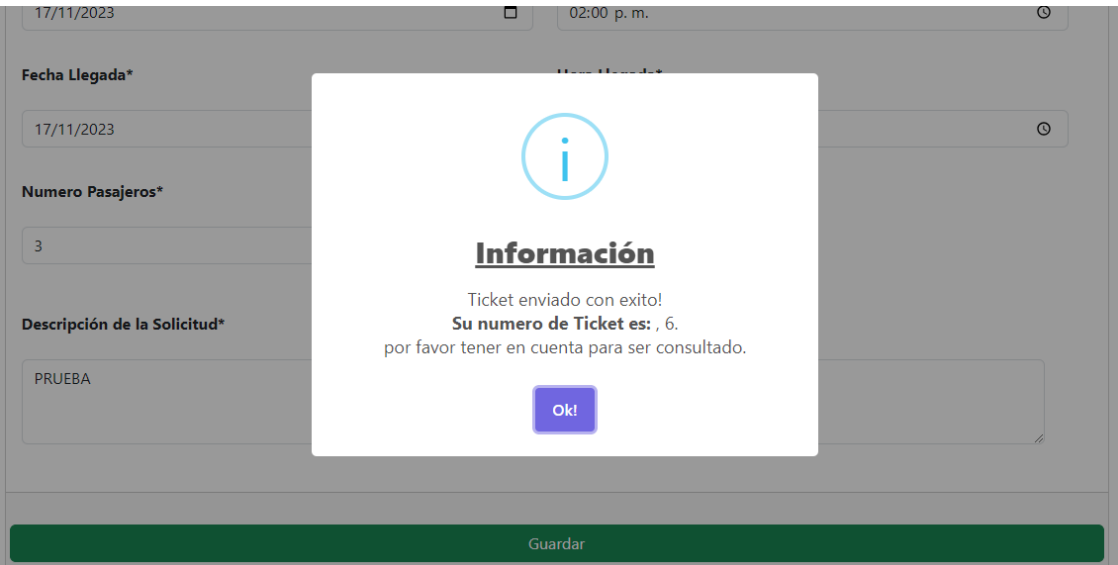

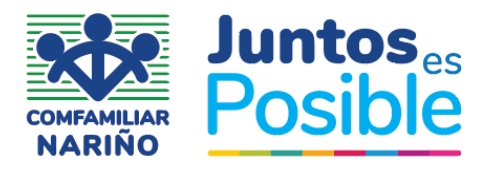

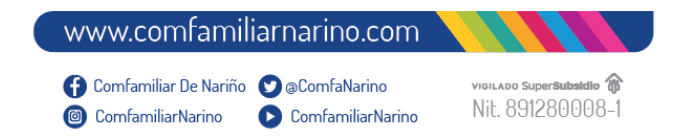

6. **Opción Consultar Ticket:** • En el campo buscar ticket debe agregar el ID del ticket que usted generó, y le aparecerá los detalles del ticket y su historial.

## **Consultar Tickets Enviados**

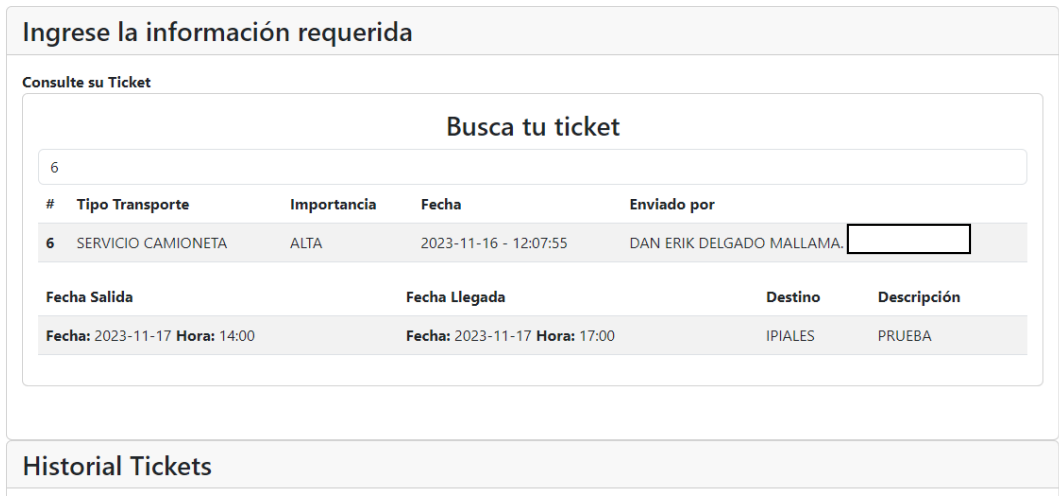

**IMPORTANTE:** Se le notificará al correo electrónico asignado por usted la respuesta de acuerdo a la disponibilidad de los vehículos.